# **Table of Contents**

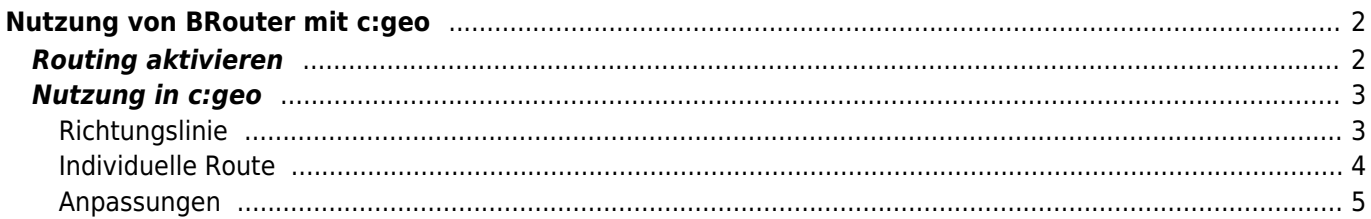

<span id="page-1-0"></span>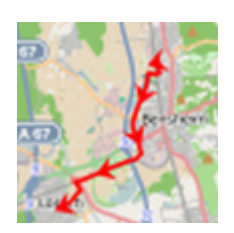

Brouter ist eine c:geo interne Routing-Einheit, die auf [OpenStreetMap](https://openstreetmap.org) basierende navigierte Routen, welche offline berechntet werden, zwischen zwei Koordinaten zur Verfügung stellt.

Wenn die [Routing-Funktion](https://cgeo.droescher.eu/de/mainmenu/settings#navigation) auf deinem Gerät aktiviert ist, kann c:geo dies utzen, um die normale gerade Linie, die auf der Karte zwischen deiner Position und dem Navigationsziel (Cache/Wegpunkt) angezeigt wird, durch eine geroutete Linie zu ersetzen, wie du im Beispielvergleich unten sehen kannst.

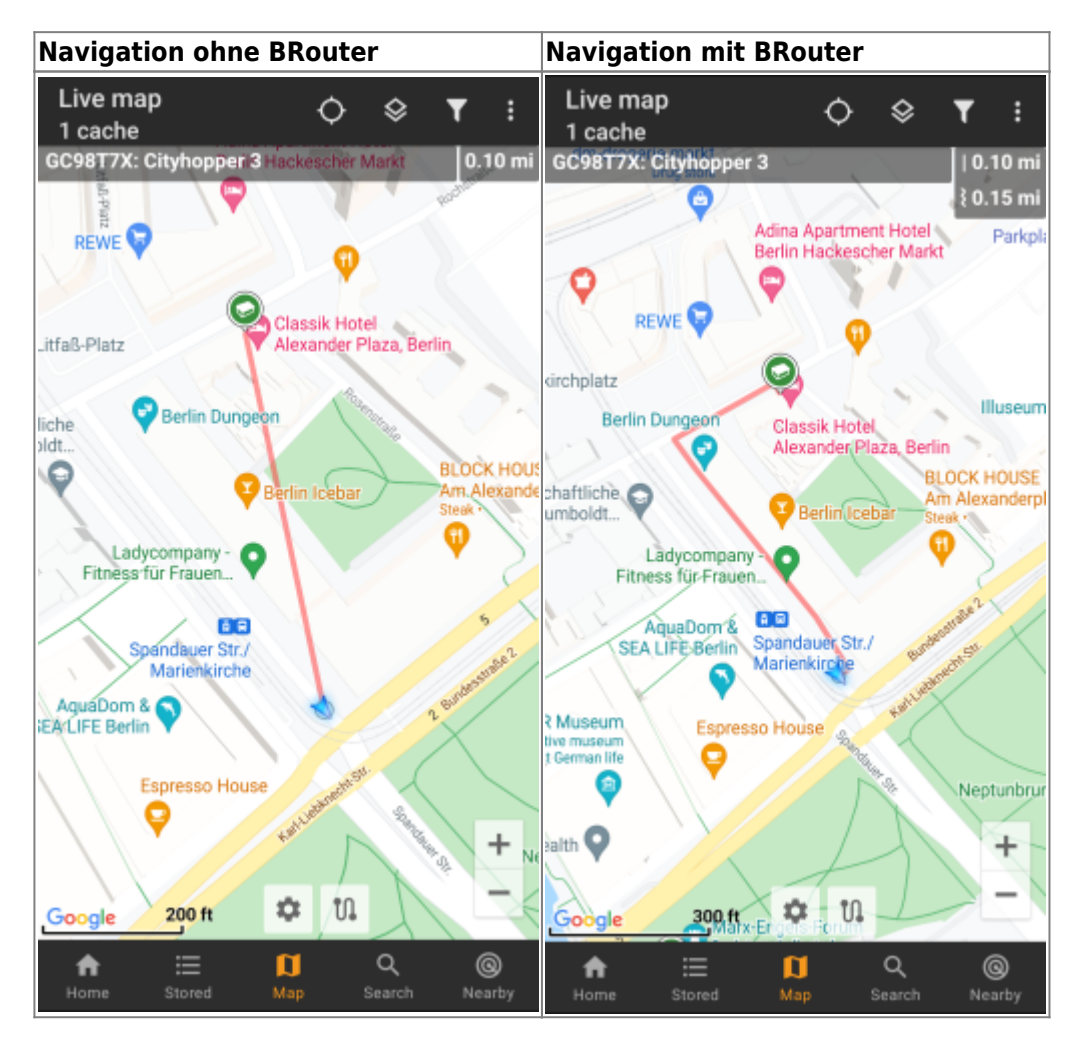

Das Routing kann je nach Bedarf für Gehen, Radfahren oder Autofahren gewählt werden und wird dir helfen, deinen Weg zum Ziel zu finden. Des weiteren kannst du dieses Routing auch zur Erstellung von individuellen Routen über mehrere Wegpunkte hintereinander nutzen, um z.B. deinen Caching-Trip zu planen.

# <span id="page-1-1"></span>**Routing aktivieren**

Du kannst in den c:geo [Einstellungen für Routing/Navigation](https://cgeo.droescher.eu/de/mainmenu/settings#navigation) die interne Routing-Funktion aktivieren und weitere Einstellungen dazu festlegen (z.B. Ordner für die Routing-Daten, automatisches Herunterladen).

Nachdem das Routing und der automatische Download aktiviert stind, werden die Routing-Informationen für das gewünschte geographische Gebiet automatisch heruntergeladen, wenn die Funktion erstmalig verwendet wird.

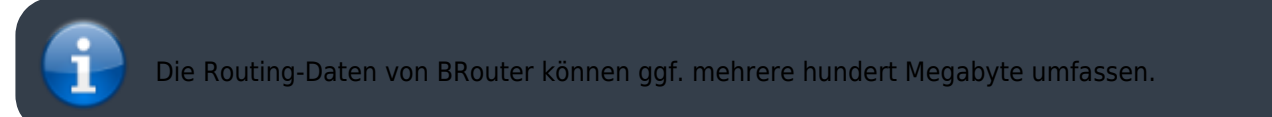

# <span id="page-2-0"></span>**Nutzung in c:geo**

Nachdem du BRouter wie oben beschrieben konfiguriert hast, wird c:geo es automatisch nutzen. Es ist nicht notwendig in c:geo weitere Konfigurationen vorzunehmen, außer dass du evtl. den verwendeten Routing-Modus (Gehen, Radfahren, Auto) nach Bedarf ändern möchtest. Dies kannst du im [Karten-Schnelleinstellungen](https://cgeo.droescher.eu/de/mainmenu/livemap#map_settings) einstellen.

BRouter wird hauptsächlich für zwei Funktionen genutzt, um Routen zu berechnen. Diese sind kurz im Folgenden beschrieben. Eine komplette Beschreibung der Navigationsfunktionen der Karte findest in der Beschreibung der [Live-Karte](https://cgeo.droescher.eu/de/mainmenu/livemap#map_navigation) in diesem Benutzerhandbuch.

### <span id="page-2-1"></span>**Richtungslinie**

Wenn du die Kartennavigation zu einem Cache/Wegpunkt aufrufst, wird die Richtungslinie zwischen deiner Position und dem Cache/Wegpunkt jetzt eine geroutete Linie statt einer geraden Verbindung sein.

Die Entferungsangabe oben rechts wird dann eine geroutete Entfernung zusätzlich zur direkten Entfernung (Luftlinie) anzeigen.

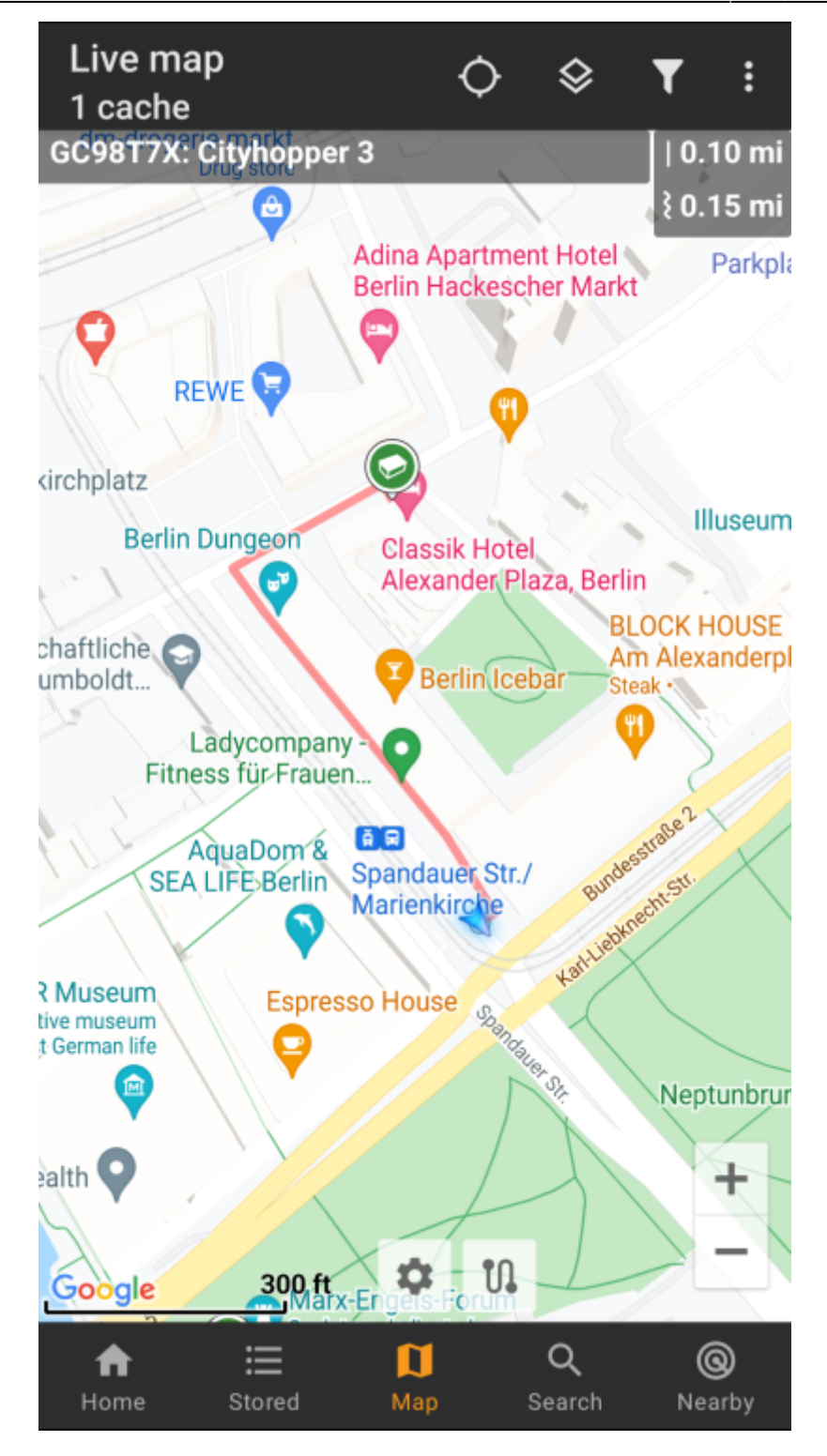

### <span id="page-3-0"></span>**Individuelle Route**

Um die individuelle Routenfunktion nutzen zu können, musst du die Langklick-Funktion auf der Karte in deinen [Einstellungen zum Kartenverhalten](https://cgeo.droescher.eu/de/mainmenu/settings#map_behavior) aktivieren.

Dann kannst du ganz einfach durch langen Klick nacheinander auf verschiedene Caches/Wegpunkte auf der Karte diese mit einer gerouteten Linie verbinden. Diese Funktion ermöglicht z.B. die Planung eines Caching-Trip, wie im folgenden Beispiel gezeigt.

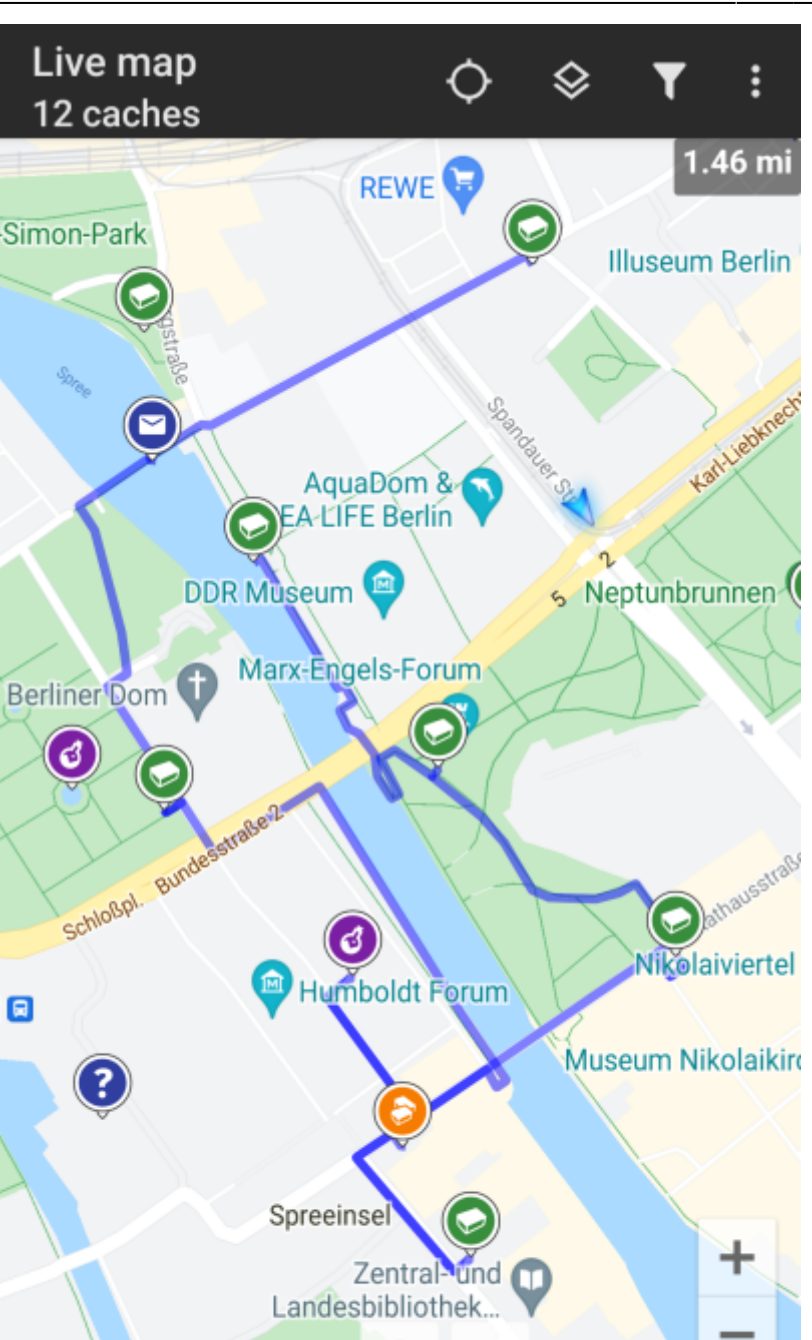

Q @  $\boldsymbol{\Pi}$ ≔ Home Stored Map Search Nearby

 $0.1<sub>mi</sub>$ 

Google

¤

m

n

Um einen Cache/Wegpunkt von der Route zu entfernen, führe erneut einen langen Klick darauf aus. Desweiteren kannst du das Untermenü Individuelle Route im [Kartenmenü](https://cgeo.droescher.eu/en/mainmenu/livemap#top_bar_menu) verwenden, um deine individuelle Route zu sortieren, exportieren, importieren oder zu löschen.

### <span id="page-4-0"></span>**Anpassungen**

Um mögliche Verzögerungen zu minimieren berechnet BRouter standardmäßig nur Routen mit einer maximalen Länge von 10km. Du kannst diese Wert nach Bedarf zwischen 0 und 999km in den [Einstellungen des](https://cgeo.droescher.eu/de/mainmenu/settings#map_content) [Karteninhalts](https://cgeo.droescher.eu/de/mainmenu/settings#map_content) anpassen. Des weiteren kannst du die die Parameter (Farbe, Dicke, Deckkraft) der auf der Karte genutzten Linien in den [Anpassungen der Kartenlinien](https://cgeo.droescher.eu/de/mainmenu/settings#map_lines_customization) einstellen.